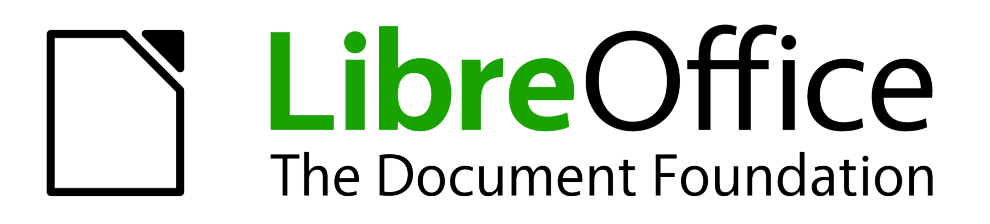

## Guía de primeros pasos

# *Capítulo 1 Introducción a LibreOffice*

## <span id="page-1-1"></span>**Derechos de autor**

Este documento tiene derechos de autor © 2011–2012 por sus colaboradores, tal como aparecen en la lista en la sección titulada **Colaboradores**. Puede distribuirse o modificarse bajo los términos de la *[GNU General Public License](http://www.gnu.org/licenses/gpl.html)*, versión 3 o posterior, o la *[Creative Commons Attribution](http://creativecommons.org/licenses/by/3.0/) [License](http://creativecommons.org/licenses/by/3.0/)*, versión 3.0 o posterior.

Todas las marcas registradas que aparecen dentro de esta guía pertenecen a sus dueños legítimos.

#### **Colaboradores**

Juan C. Sanz **Jorge A. Guzmán Soriano** 

#### **Comentarios y sugerencias**

Por favor, dirija cualquier clase de comentario o sugerencia acerca de este documento a: *[localizacion@oooes.org](mailto:localizacion@oooes.org)*

#### **Agradecimientos**

Este capítulo está basado en el capítulo 1 de la Guía de comienzo de OpenOffice.org. Los colaboradores de este capítulos son:

- Daniel Carrera **Laurent Duperval** Ian Laurenson Alan Madden Carol Roberts Iain Roberts Gary Schnabl **Gary Schnabl** Janet M. Swisher **Jean Hollis Weber** Inma Barrios
- Thomas Astleitner Richard Barnes Agnes Belzunce

Linda Worthington **Michele Zarri Indira A. Carvajal Montilla** 

### **Fecha de publicación y versión del programa**

Versión en español publicada el 19 de marzo de 2012. Basada en la versión 3.3 de LibreOffice

#### <span id="page-1-0"></span>**Nota para usuarios de Mac**

Algunas pulsaciones de teclado y opciones de menú son diferentes en un Mac de las usadas en Windows y Linux. La siguiente tabla muestra algunas sustituciones comunes para las instrucciones dadas en este capítulo. Para una lista detallada vea la ayuda de la aplicación.

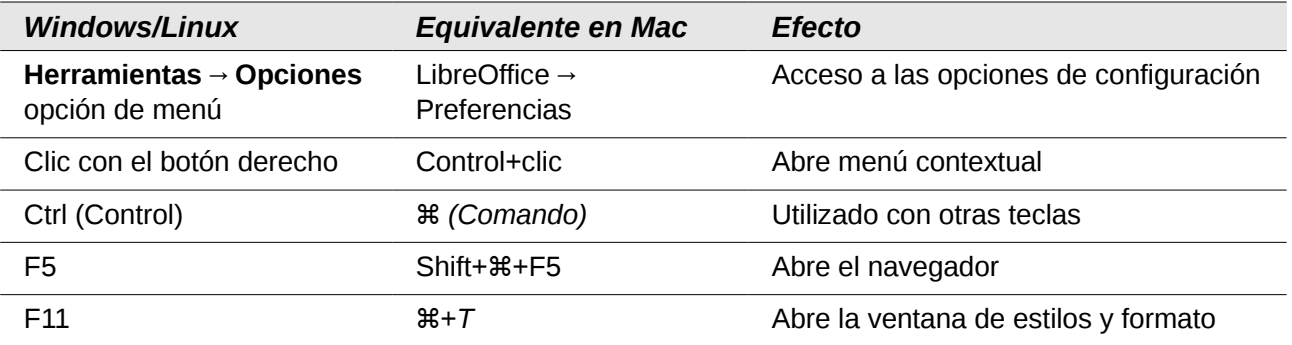

## **Contenido**

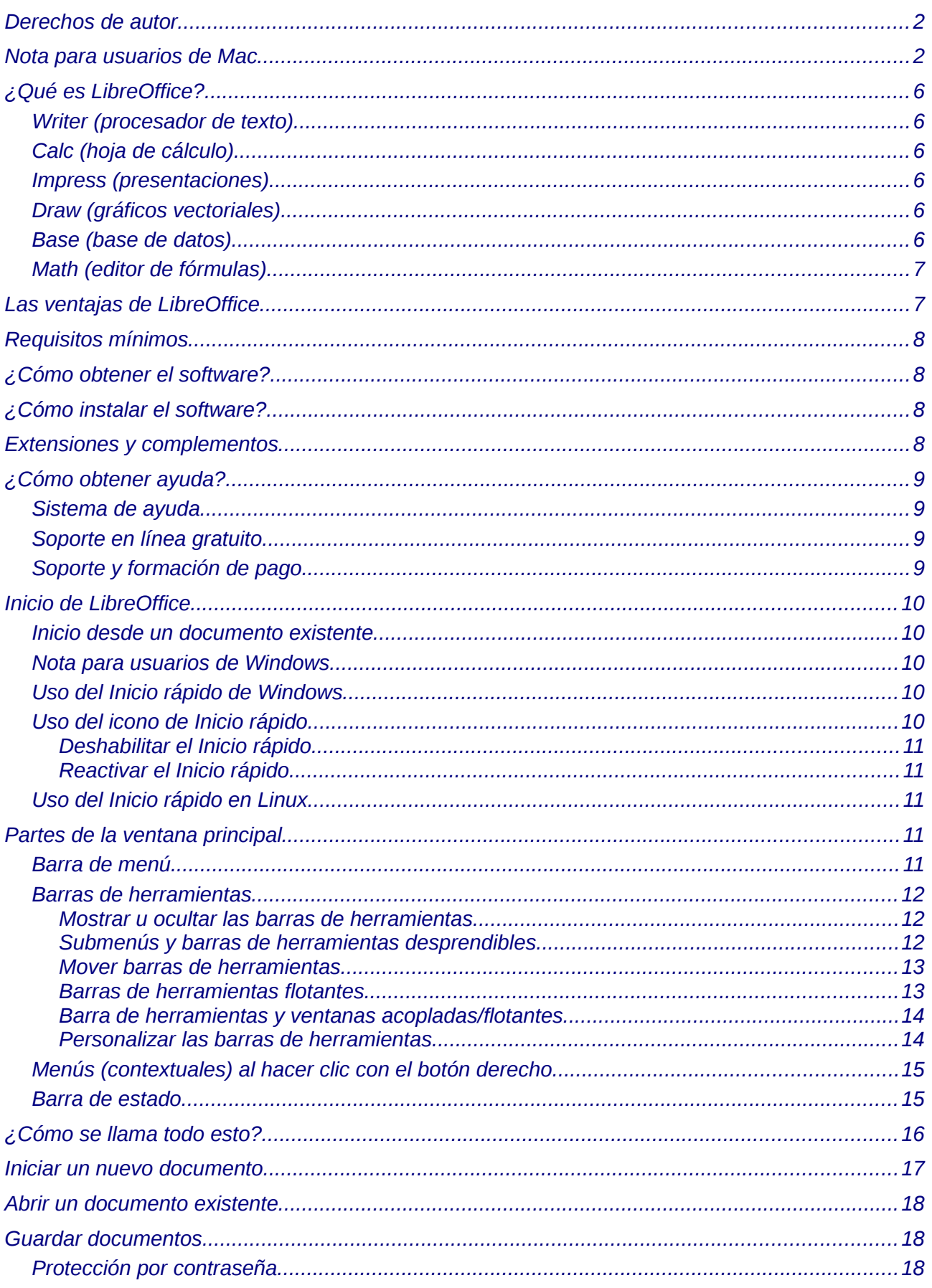

Introdución a LibreOffice

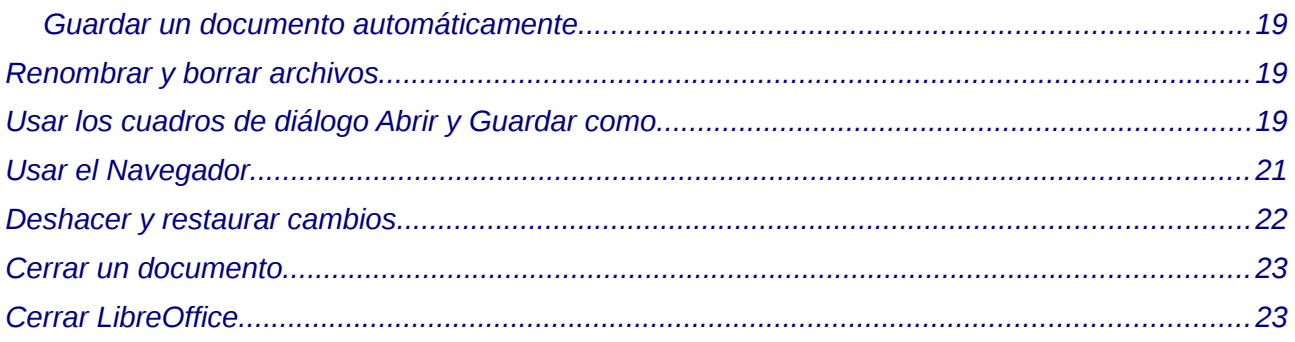

## <span id="page-5-5"></span>**¿Qué es LibreOffice?**

El software LibreOffice es un conjunto completo de herramientas de ofimática disponibles libremente.

El formato de archivo propio de LibreOffice es OpenDocument, un formato estándar y abierto que está siendo adoptado por gobiernos de todo el mundo como formato de archivo obligatorio para la publicación y aceptación de documentos. LibreOffice también puede abrir y guardar documentos en muchos otros formatos, incluyendo aquellos utilizados en varias versiones de Microsoft Office.

LibreOffice incluye los siguientes componentes.

#### <span id="page-5-4"></span>**Writer (procesador de texto)**

Writer es una herramienta con múltiples funciones para crear cartas, libros, informes, boletines, folletos y otros documentos. Puede insertar en documentos Writer gráficos y objetos desde otros componentes. También puede exportar archivos a HTML, XHTML, XML, al Formato de Documentos Portables de Adobe (PDF) y a varios formatos de archivos de Microsoft Word. Además se conecta con su cliente de correo electrónico.

### <span id="page-5-3"></span>**Calc (hoja de cálculo)**

Calc tiene todas las características de análisis avanzado, gráficos y funciones para la toma de decisiones que se pueden esperar de una hoja de cálculo de alto desempeño. Incluye más de 300 funciones para operaciones financieras, estadísticas y matemáticas, entre otras. El Gestor de Escenario provee análisis hipotético. Calc genera diagramas en 2D y en 3D, que pueden integrarse dentro de otros documentos de LibreOffice. Puede también abrir y trabajar con documentos de Microsoft Excel y guardarlos en formato Excel. Calc puede exportar hojas de cálculo a PDF y a HTML.

### <span id="page-5-2"></span>**Impress (presentaciones)**

Impress proporciona todas las herramientas de presentación multimedia comunes, tales como efectos especiales, animación y herramientas de dibujo. Está integrado con las funciones gráficas avanzadas de los componentes de Draw y Math de LibreOffice. Las diapositivas pueden ser mejoradas con los efectos especiales de texto Fontwork, así como clips de sonido y video. Impress es compatible con archivos de formato Microsoft PowerPoint e incluso puede abrir y guardar su trabajo en numerosos formatos gráficos, incluyendo Macromedia Flash (SWF).

### <span id="page-5-1"></span>**Draw (gráficos vectoriales)**

Draw es una herramienta para creación de gráficos vectoriales que puede producir de todo, desde diagramas simples o diagramas de flujo a dibujos artísticos en 3D. Su característica de Conector inteligente le permite definir sus propios puntos de conexión. Puede utilizar Draw con el propósito de crear dibujos para utilizarlos en otros componentes de LibreOffice y puede crear sus propias imágenes prediseñadas y agregarlas a la galería. Draw puede importar gráficos de los formatos más comunes y guardarlos en más de 20 formatos, incluyendo PNG, HTML, PDF y Flash.

## <span id="page-5-0"></span>**Base (base de datos)**

Base proporciona herramientas para el trabajo diario con bases de datos dentro de una interfaz sencilla. Puede crear y editar formularios, reportes, consultas, tablas, vistas y relaciones, de manera que la gestión de una base de datos es bastante parecida a otras aplicaciones de características similares. Base proporciona varias características nuevas, tales como la habilidad de analizar y editar relaciones a partir de la vista de un diagrama. Base incorpora HSQLDB como

su motor de bases de datos relacional por defecto. También puede utilizar dBASE, Microsoft Acces, MYSQL u ORACLE, o cualquier base de datos compatible con ODBC o JDBC. Base también ofrece compatibilidad con un subconjunto de ANSI-92 SQL.

## <span id="page-6-1"></span>**Math (editor de fórmulas)**

Math es el editor de fórmulas o editor de ecuaciones de LibreOffice. Puede utilizarlo para crear ecuaciones complejas que incluyan símbolos o caracteres no disponibles para el conjunto de fuentes estándar. Aunque se usa habitualmente para crear fórmulas en otros documentos, como por ejemplo archivos de Writer e Impress, Math también puede trabajar como aplicación independiente. Puede guardar fórmulas en otros documentos en formato de Lenguaje de Marcado Matemático Estándar (MathML) para incluirlas en páginas web y otros documentos que no hayan sido creados por LibreOffice.

## <span id="page-6-0"></span>**Las ventajas de LibreOffice**

A continuación se detallan algunas de las ventajas de LibreOffice sobre otras suites de oficina:

- **No hay pago de licencias**. LibreOffice es libre para cualquiera que desee utilizarlo y distribuirlo sin costo alguno. Muchas características que están disponibles con costos extra en otras suites de oficina (como exportar a PDF) son gratuitas con LibreOffice. No hay cargos extra ni ahora ni en el futuro.
- **De código abierto (Open Source).** Puede distribuir, copiar y modificar el software tanto como desee, en concordancia con las Licencias de Código Abierto de LibreOffice.
- **Multiplataforma.** LibreOffice se ejecuta en varias arquitecturas de hardware y en múltiples sistemas operativos, tales como Microsoft Windows, Mac OS X, Linux y Sun Solaris.
- **Soporte extensivo de idiomas**. La interfaz de usuario de LibreOffice está disponible en más de 40 idiomas y el proyecto LibreOffice proporciona diccionarios ortográficos, de división de palabras y de sinónimos en más de 70 idiomas y dialectos. LibreOffice también ofrece soporte tanto para Diseño de Texto Complejo (*Complex Text Layout* CTL) como para idiomas con escritura de Derecha a Izquierda (*Right to Left* RTL), tales como hindi, hebreo y árabe.
- **Interfaz de usuario coherente.** Todos los componentes tienen una apariencia similar, haciéndolos fáciles de utilizar y manejar.
- **Integración.** Los componentes de LibreOffice están bien integrados entre sí.
- Todos los componentes comparten un corrector ortográfico común y otras herramientas, que se usan de manera coherente en toda la suite. Por ejemplo, las herramientas de dibujo disponibles en Writer también se encuentran en Calc, con versiones similares pero mejoradas en Impress y Draw.
- No necesita saber qué aplicación fue utilizada para crear un archivo particular (por ejemplo, puede abrir un archivo de Draw desde Writer).
- **Granularidad.** Generalmente, si cambia una opción, esto afecta a todos los componentes. Sin embargo, las opciones de LibreOffice pueden ser establecidas a nivel de componente o a nivel de documento.
- **Compatibilidad de archivos.** Además del formato nativo OpenDocument, LibreOffice incluye funcionalidades de exportación a PDF y Flash, así como soporte para abrir y guardar archivos en muchos formatos comunes incluyendo Microsoft Office, HTML, XML, WordPerfect, y Lotus 1-2-3. Una funcionalidad nueva en LibreOffice (utilizando una extensión) es la posibilidad de importar y editar algunos archivos PDF.
- **No se ata a ningún proveedor.** LibreOffice utiliza OpenDocument, un formato de archivo XML (*eXtensible Markup Language*, Lenguaje de Marcado Extensible) desarrollado como estándar industrial por OASIS (*Organization for the Advancement of Structured Information Standards,* Organización para el Avance de Estándares de Información Estructurada). Estos archivos se pueden descomprimir fácilmente y leerse con la ayuda de cualquier editor de texto y su marco de trabajo es abierto y está publicado.
- **Usted tiene voz.** Las mejoras, ajustes en el software y fechas de publicación de las nuevas versiones son decididas por la comunidad. Puede unirse a la comunidad e influir sobre el curso del producto que utiliza.

Puede leer más acerca de LibreOffice, su misión, historia, licenciamiento y el resto de la información sobre la organización en *<http://www.libreoffice.org/>* y *<http://www.documentfoundation.org/>*.

## <span id="page-7-3"></span>**Requisitos mínimos**

LibreOffice 3 requiere uno de los siguientes sistemas operativos:

- **Microsoft Windows** 2000 (Service Pack 2 o superior), XP o uno más reciente.
- **GNU/Linux** Kernel version 2.6.18 y glibc2 version 2.5 o uno más reciente.
- **Mac OS X** 10.4.Tiger o superior.

Algunas características de LibreOffice (asistentes de instalación y el motor de base de datos HSQLDB) requieren que el Entorno en Tiempo de Ejecución de Java (*Java Runtime Environment*, JRE) esté instalado en su equipo. Aunque LibreOffice funcionará bien sin soporte de Java, algunas características no estarán disponibles. Puede descargar LibreOffice con o sin el JRE incluido. Si posee una máquina lenta y a menudo no necesita de las características ofrecidas por JRE, puede deshabilitarlo para acelerar la carga del programa.

Para un listado de requisitos más detallado (y actualizado), vea *<http://www.libreoffice.org/get-help/system-requirements/>*.

## <span id="page-7-2"></span>**¿Cómo obtener el software?**

Puede descargar el paquete de instalación de LibreOffice desde la página *<http://es.libreoffice.org/descarga/>*.

También puede descargarlo mediante un cliente P2P como BitTorrent.

Muchas distribuciones de Linux, por ejemplo Ubuntu, incluyen LibreOffice.

## <span id="page-7-1"></span>**¿Cómo instalar el software?**

Encontrará información sobre la instalación y configuración de LibreOffice en los distintos sistemas operativos en la siguiente dirección *<http://es.libreoffice.org/asistencia/instalacion/>*

## <span id="page-7-0"></span>**Extensiones y complementos**

Hay varias extesiones y complementos disponibles para LibreOffice. Algunas vienen instaladas y otras están disponibles en el sitio oficial *<http://extensions.libreoffice.org/>*.

Consulte el Capítulo 14 (Personalizar LibreOffice) para obtener más información de cómo instalarlos.

## <span id="page-8-3"></span>**¿Cómo obtener ayuda?**

Este libro y otras guías de ayuda y soporte al usuario de LibreOffice, asumen que usted está familiarizado con su equipo y las funciones básicas como iniciar un programa, abrir y guardar archivos.

#### <span id="page-8-2"></span>**Sistema de ayuda**

LibreOffice viene con un extenso Sistema de ayuda. Este es el primer nivel de asistencia para el uso de LibreOffice.

Para mostrar el sistema de ayuda completo, presione *F1* o seleccione **Ayuda de LibreOffice** desde el menú Ayuda. Además, puede elegir entre activar mensajes emergentes, sugerencias extendidas y el Ayudante (utilizando **Herramientas → Opciones LibreOffice → General**).

Si los mensajes emergentes están activados, coloque el puntero del ratón sobre cualquiera de los iconos para ver una pequeña caja ("tooltip") con una breve explicación de la función del icono. Para una explicación más detallada, seleccione **Ayuda → ¿Qué es esto?** y mantenga el puntero sobre el icono.

#### <span id="page-8-1"></span>**Soporte en línea gratuito**

La comunidad LibreOffice no sólo desarrolla software, sino que además ofrece soporte gratuito y voluntario. Los usuarios de LibreOffice pueden obtener soporte en línea desde distintos lugares, como por ejemplo grupos de noticias, foros o listas de correo. Hay también numerosos sitios web creados por los usuarios que ofrecen sugerencias gratuitas y tutoriales.

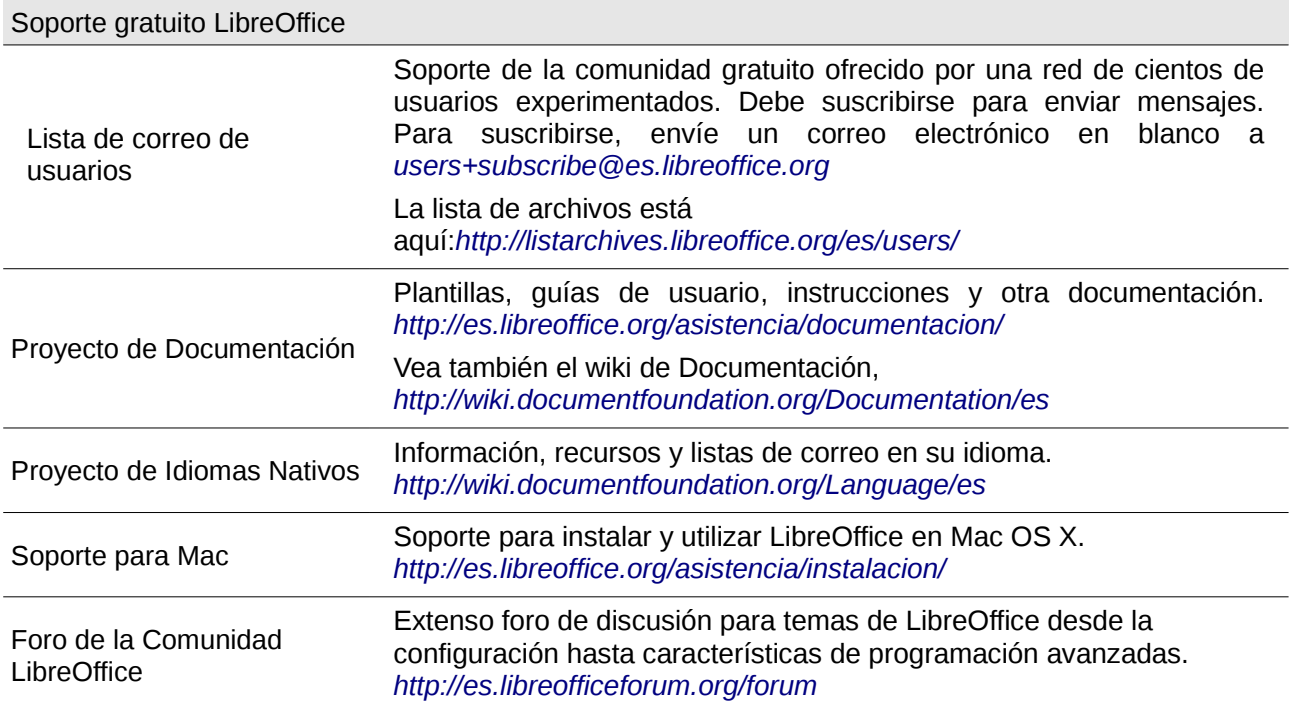

### <span id="page-8-0"></span>**Soporte y formación de pago**

Otra opción es pagar por el servicio de soporte. Los contratos por servicio pueden adquirirse de un proveedor o de una firma especializada de consultoría en LibreOffice.

## <span id="page-9-4"></span>**Inicio de LibreOffice**

La manera más habitual de iniciar cualquier componente de LibreOffice es utilizando el menú del sistema, el menú estándar desde el cual se inician muchas aplicaciones. En Windows se llama menú de Inicio. En GNOME se denomina menú de Aplicaciones. En KDE se identifica por el logo de KDE. En Mac OS X, es el menú de Aplicaciones.

Cuando se instala LibreOffice en el equipo, en muchos casos se agrega una entrada al menú por cada componente. El nombre exacto y la localización de estas entradas en el menú dependerán del sistema operativo y de la interfaz gráfica de usuario.

#### <span id="page-9-3"></span>**Inicio desde un documento existente**

Puede iniciar LibreOffice haciendo doble clic sobre un archivo de LibreOffice en un explorador de archivos, como por ejemplo el explorador de Windows. El componente apropiado de LibreOffice se iniciará y se cargará el documento.

#### <span id="page-9-2"></span>**Nota para usuarios de Windows**

Si tiene tipos de archivo Microsoft Office asociados a LibreOffice, entonces cuando haga doble clic en un archivo \*.doc (Word), este se abrirá con Writer; los archivos \*.xls (Excel) con Calc, y los archivos \*.ppt (Powerpoint) con Impress.

Si no tiene tipos de archivo asociados, entonces cuando haga doble clic en un documento de Word, este se abrirá con Microsoft Word (si está instalado en el equipo), los archivos Excel se abrirán con Excel y los archivos Powerpoint con Powerpoint.

Puede utilizar otro método para abrir archivos de Microsoft Office con LibreOffice y guardarlos en los formatos de LibreOffice. Vea ["Abrir un documento existente"](#page-17-2) en la página [18.](#page-17-2)

#### <span id="page-9-1"></span>**Uso del Inicio rápido de Windows**

El Inicio rápido es un icono que se coloca en la barra de tareas de Windows durante el inicio del sistema. Esto indica que LibreOffice ha sido cargado y está listo para ser utilizado. (El Inicio rápido carga archivos de bibliotecas \*.DLL requeridas por LibreOffice, acortando el tiempo de inicio para los componentes de LibreOffice aproximadamente a la mitad. Si el Inicio rápido está desactivado, vea ["Reactivar el Inicio rápido"](#page-10-3) si desea habilitarlo.

#### <span id="page-9-0"></span>**Uso del icono de Inicio rápido**

Haga clic con el botón derecho del ratón sobre el icono de **Inicio rápido** en la bandeja del sistema, esto abrirá un menú en forma de ventana emergente desde donde usted podrá abrir un nuevo documento, abrir el diálogo de Plantillas y Documentos, o elegir abrir un documento existente. También puede hacer doble clic sobre el icono de **Inicio rápido** y se mostrará la ventana de diálogo de Plantillas y Documentos.

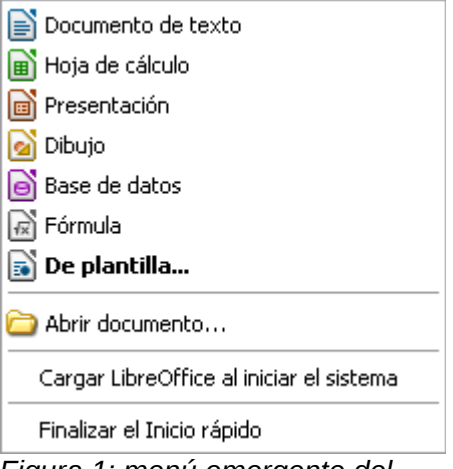

*Figura 1: menú emergente del Inicio rápido*

#### <span id="page-10-4"></span>*Deshabilitar el Inicio rápido*

Para cerrar el menú de Inicio rápido, haga clic con el botón derecho del ratón sobre el icono en la barra de tareas y a continuación haga clic sobre la opción Finalizar el Inicio rápido del menú emergente. La próxima vez que el equipo se inicie, se cargará de nuevo el menú de Inicio rápido.

Para evitar que se cargue LibreOffice durante el inicio del sistema, desactive el ítem del menú emergente **Cargar LibreOffice al iniciar el sistema**. Tal vez quiera hacer esto si el equipo no tiene suficiente memoria, por ejemplo.

#### <span id="page-10-3"></span>*Reactivar el Inicio rápido*

Si el menú de Inicio rápido ha sido deshabilitado, puede reactivarlo seleccionando la casilla de verificación **Cargar LibreOffice durante el inicio del sistema** en **Herramientas → Opciones → LibreOffice → Memoria**.

### <span id="page-10-2"></span>**Uso del Inicio rápido en Linux**

Algunas instalaciones de LibreOffice bajo Linux tienen un menú de Inicio rápido que se ve y actúa como el descrito arriba para Windows (la casilla de verificación en la opción Memoria está etiquetada **Habilitar el menú de inicio rápido**).

## <span id="page-10-1"></span>**Partes de la ventana principal**

La ventana principal es similar en cada componente de LibreOffice, aunque algunos detalles varían. Consulte los capítulos de componentes en este libro para las descripciones de esos detalles.

Las características comunes incluyen la barra de menú, la barra estándar y la barra de formato en la parte superior de la ventana y la barra de estado en la parte inferior.

#### <span id="page-10-0"></span>**Barra de menú**

La *barra de Menú* está localizada en la parte superior de la pantalla de LibreOffice, debajo de la barra de Título. Cuando elija uno de los menús, se desplegará un submenú para mostrar la lista de comandos.

• **Archivo** contiene comandos que se aplican a todo el documento, como por ejemplo Abrir, Guardar y Exportar como PDF.

- **Editar** contiene comandos para la edición de documentos, como por ejemplo Deshacer: xxx (en donde xxx es el comando que se va a deshacer) y Buscar y Reemplazar. También contiene comandos para cortar, copiar y pegar partes seleccionadas del documento.
- **Ver** contiene comandos para controlar la forma en que se muestra el documento, como Escala y Diseño para Internet.
- **Insertar** contiene comandos para insertar elementos dentro del documento, como por ejemplo Encabezamiento, Pie de página e Imágenes.
- **Formato** contiene los comandos de Estilo y formato, y Autocorrección, por ejemplo, para dar formato a la apariencia del documento.
- **Tabla** muestra todos los comandos para insertar y editar una tabla en un documento de texto.
- **Herramientas** contiene entre otras funciones Ortografía y gramática, Personalizar y Opciones.
- **Ventana** contiene comandos para la ventana de presentación.
- **Ayuda** contiene enlaces para el archivo de Ayuda, ¿Qué es esto?, e información acerca del programa. Consulte ["¿Cómo obtener ayuda?"](#page-8-3) en la página [9.](#page-8-3)

#### <span id="page-11-2"></span>**Barras de herramientas**

LibreOffice posee varios tipos de barras de herramientas: acopladas, flotantes y desprendibles. Las barras de herramientas acopladas se pueden mover a diferentes posiciones o hacer que floten y, a su vez, las barras de herramientas flotantes pueden ser acopladas.

La barra de herramientas acoplada superior (esta es la posición por defecto) se denomina *barra de herramientas Estándar* y es la misma para todas las aplicaciones de LibreOffice.

La segunda barra de herramientas en la parte superior (esta es la posición por defecto) es la *barra de herramientas de Formato*. Es una barra contextual que muestra las herramientas relevantes según la posición actual del cursor del ratón o selección. Por ejemplo, cuando el cursor está sobre un gráfico, la barra de Formato proporciona herramientas para el formato de gráficos; cuando el cursor está sobre el texto, las herramientas sirven para dar formato de texto.

#### <span id="page-11-1"></span>*Mostrar u ocultar las barras de herramientas*

Para mostrar u ocultar barras de herramientas, seleccione **Ver → Barras de Herramientas**, a continuación haga clic sobre el nombre de la barra de herramientas en la lista. Una barra de herramientas activa muestra una marca de verificación junto al nombre. Las barras de herramientas desprendibles no se listan en el menú Ver.

#### <span id="page-11-0"></span>*Submenús y barras de herramientas desprendibles*

Los iconos de la barra de herramientas con un triángulo pequeño a la derecha muestran submenús, barras de herramientas desprendibles y otras formas de selección, dependiendo del icono.

La [Figura 2](#page-12-2) muestra una barra de herramientas desprendible desde el menú de Dibujo.

Las barras de herramientas desprendibles pueden flotar o acoplarse sobre un borde de la pantalla o en una de las áreas de las barras existentes. Para mover un barra desprendible flotante, arrástrela desde el título. Vea ["Mover barras de herramientas"](#page-12-1) más abajo.

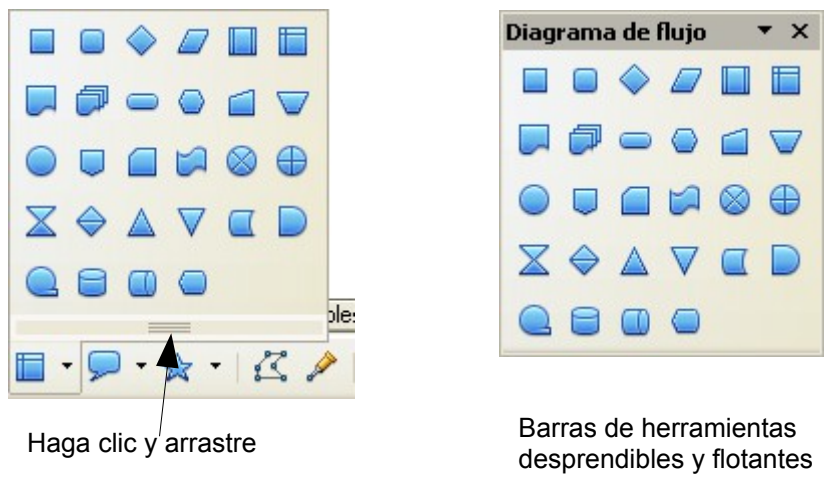

*Figura 2: Ejemplo de una barra de herramientas desprendible*

#### <span id="page-12-2"></span><span id="page-12-1"></span>*Mover barras de herramientas*

Para mover una barra acoplada, coloque el ratón sobre el controlador de la barra, mantenga el botón izquierdo pulsado, arrastre la barra a la nueva posición y a continuación suelte el botón del ratón [\(Figura 3\)](#page-12-4).

Para mover una barra flotante, haga clic sobre su título y arrástrela a la nueva posición [\(Figura 4\)](#page-12-3).

#### **Mover una barra acoplada**

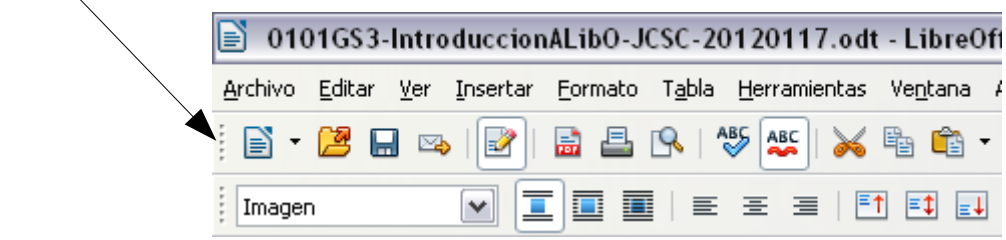

*Figura 3: Mover una barra acoplada*

<span id="page-12-4"></span>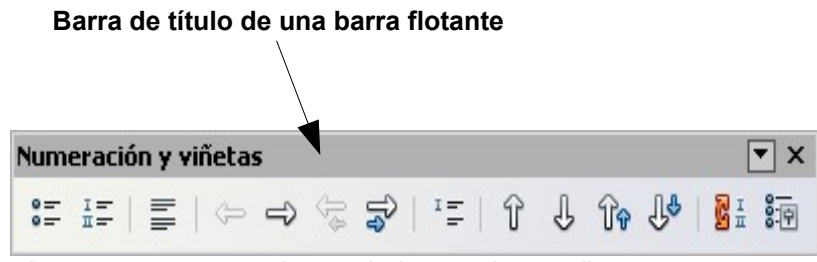

<span id="page-12-3"></span>*Figura 4: mover una barra de herramientas flotante*

#### <span id="page-12-0"></span>*Barras de herramientas flotantes*

LibreOffice incluye varias barras de herramientas adicionales contextuales, las cuales aparecen por defecto como barras de herramientas flotantes en respuesta a la posición actual del cursor o selección. Por ejemplo, cuando el cursor está en una tabla, aparece una barra flotante *Tabla,* y cuando el cursor está sobre una lista numerada o con viñetas, aparece la barra *Numeración y Viñetas*. Puede fijar estas barras en la parte superior, inferior o a los laterales de la ventana si así lo desea (vea ["Mover barras de herramientas"](#page-12-1) en la página [13\)](#page-12-1).

#### <span id="page-13-1"></span>*Barra de herramientas y ventanas acopladas/flotantes*

Las barras de herramientas y algunas ventanas, como por ejemplo la del Navegador y la de Estilo y formato, son acoplables. Puede desplazarlas, redimensionarlas o fijarlas a un extremo.

Para fijar una ventana o barra, tiene las siguientes alternativas:

- Haga clic en la barra de título de la ventana flotante y arrástrela hasta que vea aparecer el contorno de una caja en la ventana principal, luego suelte la ventana. Este método depende de su sistema operativo, así que puede fallar.
- Mantenga presionada la tecla *Control* y haga doble clic dentro del marco de la ventana flotante (o en una zona vacía cerca de los iconos superiores) para fijarla en su última posición. Si eso no funciona, pruebe a hacer doble clic sin utilizar la tecla *Contro*l.

Para desbloquear una ventana, mantenga pulsada la tecla *Control* y haga doble clic sobre el marco (o una parte vacía cerca de los iconos superiores) de la ventana fija.

#### <span id="page-13-0"></span>*Personalizar las barras de herramientas*

▲ 率 鱼  $E = 2$  $\frac{1}{2}$   $\frac{1}{2}$  **Estilos y formateo** 多句  $\P$   $\P$   $\P$   $\P$   $\P$   $\P$   $\P$ Predeterminado Estilos aplicados v  $\overline{\bullet}$  $\overline{\phantom{1}}$ + 0 1 1 1 1 1 1 1  $\Theta^{\perp}$ ⊕ 92%

Puede personalizar las barras de herramientas de *Figura 5: fijar una ventana*

varias maneras, incluyendo la elección de los iconos que estarán visibles y la fijación de la posición de la barra de herramientas. También puede agregar iconos y crear nuevas barras de herramientas, como se describe en el Capítulo 14.

Para acceder a las opciones de personalización de las barras de herramientas, utilice la flecha hacia abajo en el extremo de la barra de herramienta o en el título (vea la [Figura 6\)](#page-13-2).

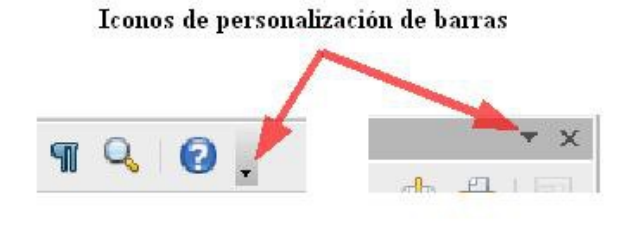

<span id="page-13-2"></span>*Figura 6: personalizar barras de herramientas*

Para mostrar u ocultar los iconos definidos para una barra de herramientas seleccionada, elija **Botones visibles** en el menú desplegable. Los iconos visibles tienen un contorno visible alrededor. Seleccione o elimine la selección de los iconos que desee.

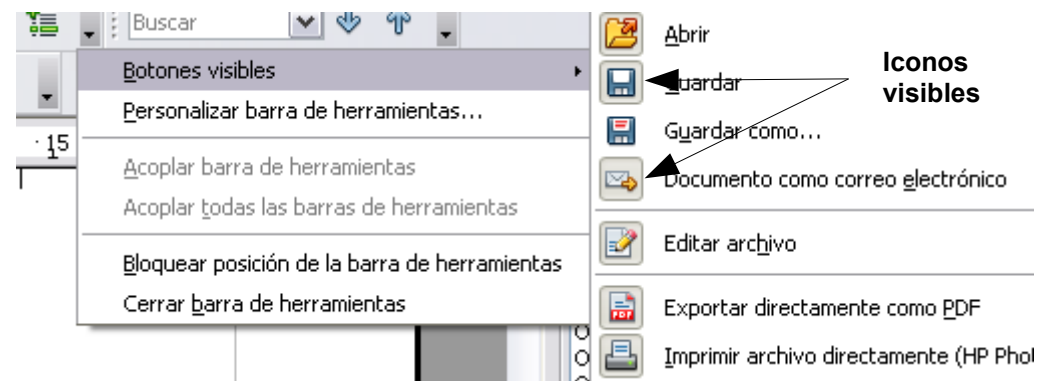

*Figura 7: Selección de iconos visibles en la barra de herramientas*

## <span id="page-14-1"></span>**Menús (contextuales) al hacer clic con el botón derecho**

Puede acceder rápidamente a muchas funcionalidades del menú si hace clic con el botón derecho del ratón sobre un párrafo u otro objeto. Se desplegará un menú de contexto. A menudo el menú de contexto es la forma mas rápida y fácil de activar una funcionalidad. Si tiene dudas sobre dónde está localizada una función puede averiguarlo con el botón derecho del ratón.

## <span id="page-14-0"></span>**Barra de estado**

La barra de estado está ubicada en la parte inferior del área de trabajo. Proporciona información acerca del documento y facilita la realización de cambios en algunas características. Es similar en Writer, Calc, Impress y Draw, aunque cada componente incluye elementos específicos.

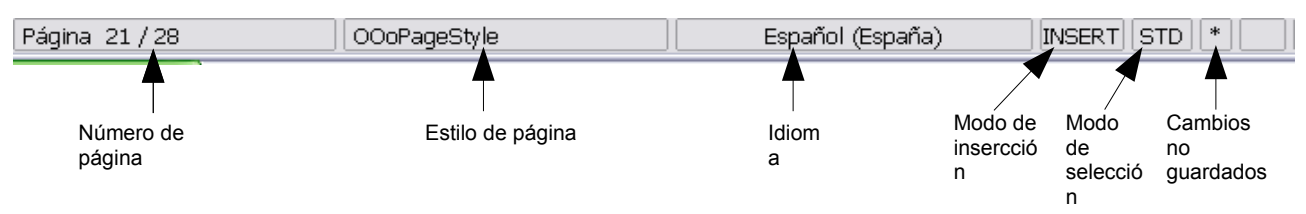

*Figura 8: Extremo izquierdo de la barra de estado de Writer*

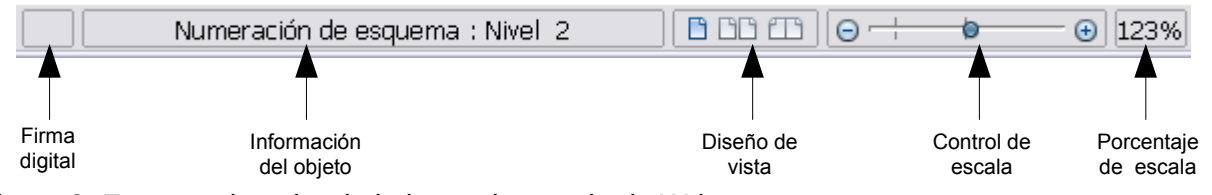

*Figura 9: Extremo derecho de la barra de estado de Writer*

Se describen a continuación los elementos más comunes de la barra de estado.

#### **Página, hoja o número de diapositiva**

Muestra la página actual, la hoja o el número de diapositiva y el número total de páginas, hojas o diapositivas del documento. Si desea abrir el Navegador, haga doble clic en este campo. Los otros usos de este campo dependen del componente.

#### **Estilo de página o diseño de diapositiva**

Muestra el estilo de la página actual o el diseño de la diapositiva. Si desea editar o modificar el estilo de la página actual o el diseño de la diapositiva, haga doble clic sobre este campo.

#### **Cambios no guardados**

Se muestra un icono **igno** si no se han guardado los cambios del documento.

#### **Firma digital**

Si el documento se ha firmado digitalmente, se muestra un icono **. El produ** Puede hacer doble clic y ver el certificado.

#### **Información del objeto**

Muestra información relevante relacionada con la posición del cursor o el elemento seleccionado del documento. Al hacer doble clic en este área, normalmente se abre un diálogo relacionado.

#### **Control deslizante y porcentaje de la escala**

Si desea cambiar la vista de ampliación, arrastre el Control deslizante de la escala, haga clic sobre los signos + y –, o haga clic con el botón secundario sobre el porcentaje del nivel de escala para desplegar una lista y seleccionar los valores de ampliación.

Al hacer doble clic sobre el porcentaje del nivel de escala, se abre el diálogo **Diseño de vista y escala**.

## <span id="page-15-0"></span>**¿Cómo se llama todo esto?**

Los términos que se usan en LibreOffice para la mayoría de las partes de la interfaz de usuario (las partes del programa que usted ve y usa, frente al código que es el que en segundo plano la hace funcionar) son los mismos que se utilizan para la mayoría de programas.

Un diálogo es un tipo especial de ventana. Su objetivo es informarle de algo, solicitarle datos, o ambas cosas. Le proporciona controles para que especifique cómo llevar a cabo un acción. Los nombres técnicos para los controles más habituales se muestran en la [Figura 10,](#page-16-1) aunque no se muestra el cuadro de lista (desde el cual se selecciona un elemento). En la mayoría de los casos, en este libro no usamos los términos técnicos, pero es útil conocerlos porque la Ayuda y otra fuentes de información los usan a menudo.

En la mayoría de las ocasiones, si un cuadro de diálogo está abierto, limitará el resto del trabajo que esté haciendo. Tras haber realizado los cambios pertinentes, cierre el diálogo (normalmente al hacer clic en Aceptar u otro botón se guardan los cambios y se cierra el diálogo). A continuación puede reanudar su trabajo en el documento.

Algunos diálogos se quedan abiertos mientras está trabajando para que pueda cambiar entre el diálogo y el documento las veces que desee. Un buen ejemplo es el diálogo Buscar y reemplazar.

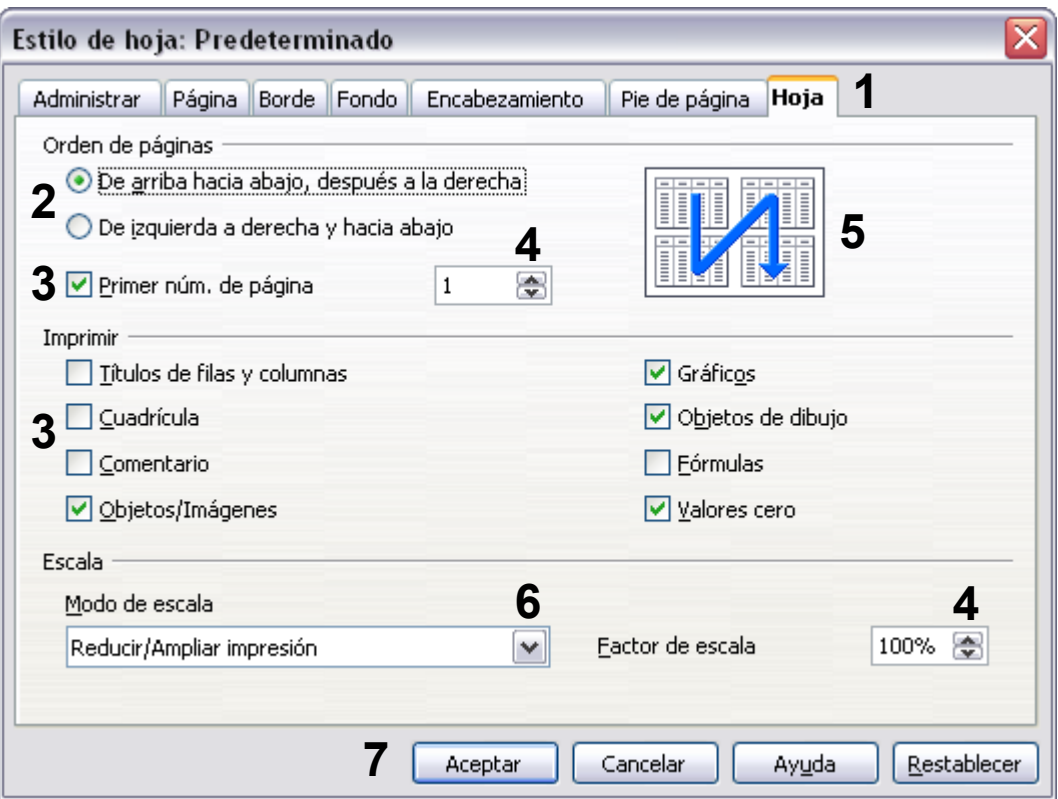

<span id="page-16-1"></span>*Figura 10: Diálogo que muestra los controles más comunes*

*1= Ficha (no es un control exactamente)*

*2= Botones de opción (sólo se puede seleccionar una)*

*3= Casilla de verificación (se puede seleccionar más de una)*

*4= Cuadro de número (haga clic sobre las flechas hacia arriba o hacia abajo si desea cambiar el número de la caja de texto, o escriba en la caja de texto) 5= Vista previa o en miniatura*

*6= Lista desplegable desde la que se puede elegir un elemento*

*7= Botones de comando*

## <span id="page-16-0"></span>**Iniciar un nuevo documento**

Se puede crear un documento nuevo en LibreOffice de varias formas.

Cuando LibreOffice está abierto, pero no hay ningún documento abierto (por ejemplo si usted cerró todos los documentos abiertos pero dejó el programa ejecutándose), aparecerá una pantalla de Bienvenida. Haga clic sobre alguno de los iconos para abrir un nuevo documento de ese tipo o clic sobre el icono de las plantillas para crear un nuevo documento mediante una plantilla.

Puede también crear un nuevo documento de una de las siguientes maneras. Si un documento ya está abierto en LibreOffice, el nuevo documento se abrirá en una nueva ventana.

- Use **Archivo → Nuevo** y seleccione el tipo de documento.
- Use la flecha junto al botón **Nuevo** en la barra de herramientas principal. Seleccione del menú desplegable el tipo de documento que desea crear.
- Presione *Control+N* en el teclado.
- Use **Archivo → Asistentes** para algunos tipos especiales de documentos.

## <span id="page-17-2"></span>**Abrir un documento existente**

Cuando no se abre ningún documento, la pantalla de Bienvenida ofrece un icono para abrir un documento existente.

También puede abrir un documento existente de una de las siguientes formas:

- Clic en **Archivo → Abrir**.
- Clic en el botón **Abrir** en la barra de herramientas principal.
- Presione *Control+O* en el teclado.

En cada caso, aparece el diálogo Abrir. Seleccione el archivo que desee y luego haga clic en **Abrir**. Si un documento está abierto ya con LibreOffice, el segundo documento se abrirá en una ventana nueva.

En el diálogo Abrir puede reducir la lista de archivos si selecciona el tipo de archivo que está buscando. Por ejemplo, si elige **Documentos de texto** como tipo de archivo, sólo verá documentos de Writer (incluyendo .odt, .doc, .txt); si elige **Hojas de cálculo**, solo verá archivos .ods, .xsl y otros archivos que sólo puede abrir Calc. Puede también abrir un documento existente que esté en formato OpenDocument si hace doble clic sobre el icono del archivo en el escritorio o en el navegador de archivos, como por ejemplo Windows Explorer.

Si tiene asociado archivos de formatos Microsoft Office a LibreOffice, puede también abrir estos archivos haciendo doble clic sobre ellos.

#### <span id="page-17-3"></span>**Nota** En Microsoft Windows puede utilizar tanto los diálogos de LibreOffice Abrir y Guardar como los diálogos de Microsoft Windows. Vea ["Error: No se encuentra la](#page-17-3) [fuente de referencia"](#page-17-3) en la página 26.

## <span id="page-17-1"></span>**Guardar documentos**

Para guardar un documento nuevo, puede hacer lo siguiente:

- Presione Control +S.
- Seleccione Archivo **→ Guardar de la barra de menú.**
- Haga clic sobre el botón Guardar de la barra de herramientas principal.

Cuando aparezca el diálogo Guardar como, escriba el nombre del archivo, compruebe el tipo de archivo (de ser necesario) y haga clic en **Guardar**.

Para Guardar un documento abierto con el nombre de archivo actual, seleccione **Archivo → Guardar**. Esto sobrescribirá el último cambio guardado en el archivo.

#### <span id="page-17-0"></span>**Protección por contraseña**

Para proteger un documento con contraseña, utilice la opción del diálogo Guardar como para ingresar una contraseña. Esta opción está disponible para archivos guardados en formato OpenDocument o los antiguos formatos LibreOffice 1.x.

- 1) En el diálogo Guardar como, seleccione la casilla de verificación **Guardar con contraseña** y luego clic en **Guardar.** Se abrirá una ventana de notificación [\(Figura](#page-18-3) [11\)](#page-18-3)
- 2) Escriba la misma contraseña en el campo **Contraseña** y en el campo **Confirmar**, luego haga clic en **Aceptar**. Si las contraseñas coinciden, el documento se guardará con protección por contraseña. Si las contraseñas no coinciden, recibirá una notificación para que escriba la contraseña nuevamente.

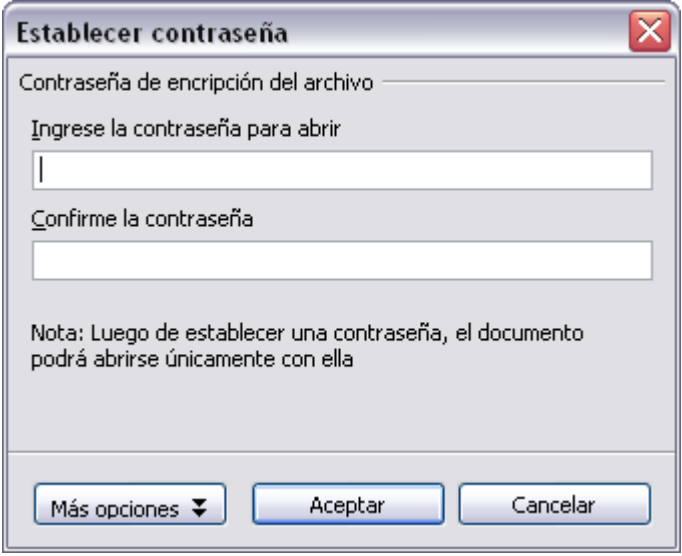

<span id="page-18-3"></span>*Figura 11: Introducir una contraseña para un documento*

LibreOffice utiliza un mecanismo de encriptación bastante seguro que hace casi imposible recuperar el contenido de un documento en caso de que pierda la contraseña.

#### <span id="page-18-2"></span>**Guardar un documento automáticamente**

Puede elegir que LibreOffice le guarde archivos automáticamente. El guardado Automático, como el manual, sobrescribe el último cambio en el archivo. Para elegir el guardado automático de archivos:

- 1) Seleccione **Herramientas → Opciones → Cargar/Guardar → General**.
- 2) Marque **Guardar información de recuperación automática cada** y elija el intervalo de tiempo.

## <span id="page-18-1"></span>**Renombrar y borrar archivos**

Puede renombrar o borrar archivos dentro de los cuadros de diálogo de LibreOffice, tal como lo hace en su gestor de archivos habitual. Sin embargo, no puede copiar o pegar archivos dentro de estos cuadros de diálogo.

## <span id="page-18-0"></span>**Usar los cuadros de diálogo Abrir y Guardar como**

Puede elegir entre utilizar los cuadros de diálogo Abrir y Guardar como de LibreOffice o los que ofrece su sistema operativo.

Para ver o cambiar qué tipo de cuadro de diálogo utiliza LibreOffice:

- 1) Seleccione **Herramientas → Opciones → LibreOffice → General**.
- 2) Marque la casilla de verificación **Usar diálogos** LibreOffice.

Esta sección aborda el tema de los diálogos de LibreOffice Abrir y Guardar como. En la [Figura 12](#page-19-0) se muestra un ejemplo del diálogo Guardar como; el diálogo Abrir es similar.

| Guardar como                                                     | ?                                                                                                    |
|------------------------------------------------------------------|----------------------------------------------------------------------------------------------------|
| Guardar en:                                                      | $O$ $B$ $P$ $E$<br>▿▏<br>Copia de OriginalesODT                                                                                                    |
| Documentos<br>recientes<br>Escritorio<br>Mis documentos<br>Mi PC | = 0103GS3-EstilosYPlantillas.odt<br>T=10104GS3-PrimerosPasosConWriter.odt<br>=10105GS3-PrimerosPasosConCalc.odt<br>=0106G53-PrimerosPasosConImpress.odt<br>T=10107GS3-PrimerosPasosConDraw.odt<br>= 0108G53-PrimerosPasosConBase.odt<br>=10109GS3-PrimerosPasosConMath.odt<br>= 0110GS3-ImprimirExportarEmail.odt<br>= 0111GS3-GraficosGaleriaFontwork.odt<br>T≡ 0112G53-CrearPaginasWeb.odt<br>T≡10113G53-PrimerosPasosConMacros.odt<br>∏=10114G53-PersonalizarLibO.odt<br>⊫10115GS3-AtajosDeTeclado.odt<br>= 0116G53-OpenSourceEstandaresOpenDoc.odt |
| Mis sitios de red                                                | 0103GS3-EstilosYPlantillas.odt<br>v<br>Nombre:<br>Guardar<br>Cancelar<br>Tipo:<br>Documento de texto ODF (.odt)<br>٧<br>Documento de texto ODF (.odt)<br>Plantilla de documento de texto ODF (.ott)<br>Documento de texto de OpenOffice.org 1.0 (.sxw)<br>Plantilla de documento de texto de OpenOffice.org 1.0 (.stw)<br>Microsoft Word 97/2000/XP [.doc]<br>Microsoft Word 95 (.doc)<br>Microsoft Word 6.0 [.doc]<br>Rich Text Format [.rtf]<br>Texto (.txt)                                                                                         |
|                                                                  | Texto codificado (.txt)<br>Documento HTML (OpenOffice.org Writer) [.html]<br>Microsoft Word 2003 XML [.xml]<br>Microsoft Word 2007 XML (.docx)<br>Texto Office Open XML (.docx)                                                                                                    |

<span id="page-19-0"></span>*Figura 12: el diálogo de LibreOffice Guardar Como,* 

Hay varios botones en la esquina superior derecha de los diálogos Abrir y Guardar como, de izquierda a derecha son:

- **Ir a última carpeta visitada** regresa a la última carpeta que se ha visitado.
- **Subir un nivel** en el árbol de carpetas (directorio). Mantenga el botón pulsado durante un momento si desea subir más de un nivel. Si quiere ir a una de las carpetas, mueva el puntero del ratón sobre el nombre y suelte el botón del ratón.
- **Crear Nueva Carpeta.**
- Menú **Ver.**

Para documentos de LibreOffice que se han guardado en más de una versión, utilice el menú desplegable para seleccionar qué versión desea abrir en modo de sólo lectura. Para documentos de Microsoft Office, sólo se puede abrir la versión actual.

Utilice el campo **Tipos de archivo** para especificar el tipo de archivo que se abrirá o el formato del archivo en que se va a guardar.

La casilla de **Sólo lectura** abre el archivo para lectura e impresión solamente. Por lo tanto, muchas de las barras de herramientas desaparecerán, y muchas opciones de menús quedaran deshabilitadas. Se mostrará un botón **Editar archivo** en la barra de herramientas de funciones para abrir el archivo para su edición.

Es posible abrir archivos desde Internet escribiendo una URL en el campo **Nombre de archivo** en el diálogo Abrir.

## <span id="page-20-0"></span>**Usar el Navegador**

El Navegador muestra todos los objetos contenidos en un documento agrupados por categorías. Por ejemplo, en Writer muestra los Encabezados, Tablas, Marcas de texto, Notas, Gráficos, Marcadores y otros elementos (vea [Figura 13\)](#page-20-1).

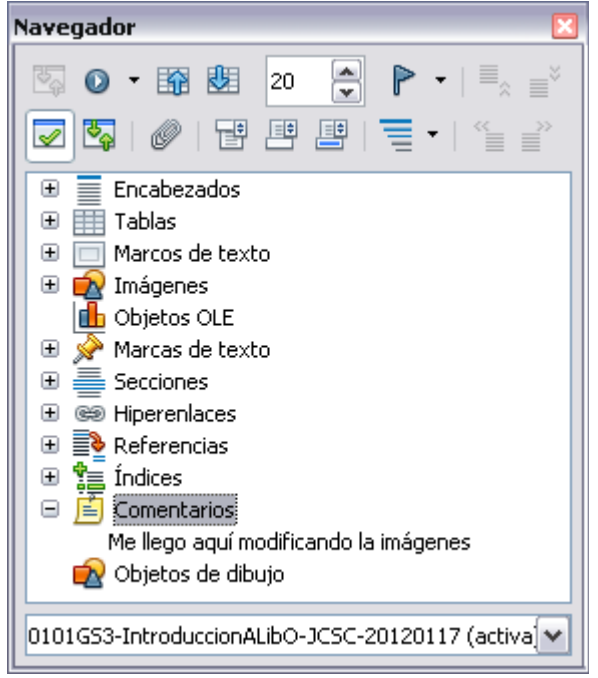

*Figura 13: El Navegador*

<span id="page-20-1"></span>En Calc muestra las Hojas, Nombres de rangos, Bases de datos, Gráficos, Objetos de dibujo, entre otros. En Impress y Draw muestra Diapositivas, Imágenes y otros elementos. Haga clic en el signo + de cualquier categoría para mostrar la lista de objetos en la misma. Para abrir el

Navegador, haga clic en el icono  $\langle \bullet \rangle$  de la barra de herramientas Estándar, presione F5, o seleccione **Ver → Navegador** en la barra de menú principal.

Puede acoplar el Navegador a cualquier lateral de la ventana principal de LibreOffice o dejarlo flotando (vea ["Barra de herramientas y ventanas acopladas/flotantes"](#page-13-1) en la página [14\)](#page-13-1).

Haga clic sobre el marcador (+ o flecha) junto a cualquiera de las castegorías si desea desplegar la lista de objetos de cada categoría.

Para ocultar la lista de categorías y mostrar sólo la barra de herramientas en la parte superior,

haga clic en el icono **Cuadro de lista activo/inactivo** . Haga clic en este icono nuevamente para mostrar el cuadro de lista.

El Navegador facilita la movilidad y la búsqueda de elementos dentro del documento:

• Cuando una categoría muestra la lista los objetos que contiene, haga doble-clic en un objeto para ir directamente a la ubicación de dicho objeto en el documento. Es mucho más fácil hallar objetos si les da un nombre cuando los crea, en lugar de mantener los nombres por defecto de LibreOffice gráfico 1, gráfico 2, Tabla1, Tabla2, etcétera, lo cual no corresponde a la posición del objeto en el documento.

Si sólo desea ver el contenido en cierta categoría, resalte la categoría y haga clic en el icono de Visor de contenido**<sub>.</sub>** . Hasta que no vuelva a hacer clic, se mostrarán sólo los objetos de dicha categoría.

- Haga clic en el icono  $\bullet$  (segundo icono de izquierda a derecha en la parte superior del Navegador) para mostrar la Barra de navegación [\(Figura 14\)](#page-21-3). Aquí podrá elegir una categoría y utilizar los iconos **Anterior** y **Siguiente** para moverse de un elemento al siguiente. Esto es especialmente útil para hallar elementos como marcadores e índices que pueden ser difíciles de hallar.
- Los nombres de los iconos (mostrados en los mensajes emergentes) cambian para coincidir con la categoría seleccionada; por ejemplo, **Gráfico siguiente** o **Marcador siguiente**.

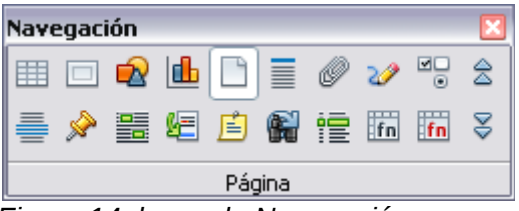

<span id="page-21-3"></span>*Figura 14: barra de Navegación*

• Para ir a una página concreta del documento, escriba el número de página en la caja ubicada en la parte superior del Navegador.

Al experimentar un poco con los demás iconos, se le mostrarán las distintas funcionalidades. Algunos usos específicos del componente serán descritos en los capítulos de Writer y de los otros componentes.

## <span id="page-21-0"></span>**Deshacer y restaurar cambios**

Para deshacer el cambio más reciente, presione *Control+Z* o haga clic en el icono **Deshacer** 

en la barra Estándar o elija **Editar → Deshacer** de la barra de menú.

El menú Editar muestra los últimos cambios que se han deshecho (en la [Figura 15](#page-21-2) tiene un ejemplo de Writer).

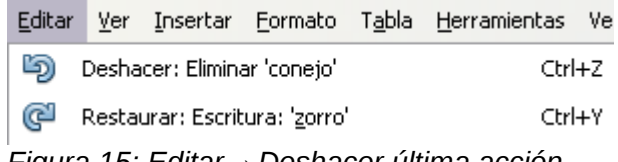

<span id="page-21-2"></span>*Figura 15: Editar → Deshacer última acción*

Si hace clic sobre el pequeño triángulo a la derecha del icono **Deshacer**, obtendrá una lista de todos los cambios que se han deshecho [\(Figura 16\)](#page-21-1). Puede seleccionar muchos cambios y deshacerlos todos al mismo.

<span id="page-21-1"></span>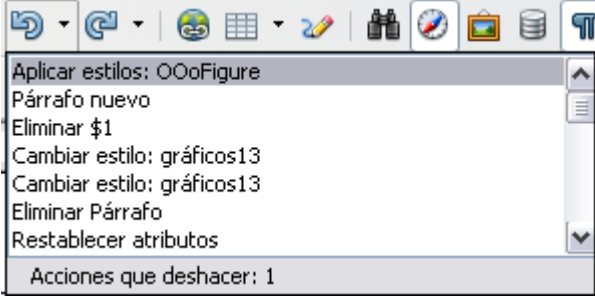

*Figura 16: Lista de acciones que se pueden deshacer*

Después de realizar los cambios, se activa **Restaurar**. Si desea restaurar un cambio, seleccione **Editar → Restaurar** o presione *Control* + Y o haga clic sobre el icono Restaurar **→**. Al igual que Deshacer, si hace clic en el triágulo a la derecha de la flecha, obtendrá una lista de los cambios que se han restaurado.

Para modificar el número de cambios que recuerda LibreOffice, elija **Herramientas → Opciones → LibreOffice →Memoria** y en la sección Deshacer cambie el **Número de pasos**. Tenga en cuenta que si pide que LibreOffice recuerde muchos cambios, consumirá más memoria del equipo.

## <span id="page-22-1"></span>**Cerrar un documento**

Para cerrar un documento, haga clic en **Archivo → Cerrar.**

Usted también puede cerrar un documento haciendo clic en el icono de **Cerrar** en la ventana del documento. Este botón se ve como la X roja que se muestra en la [Figura 17.](#page-22-2)

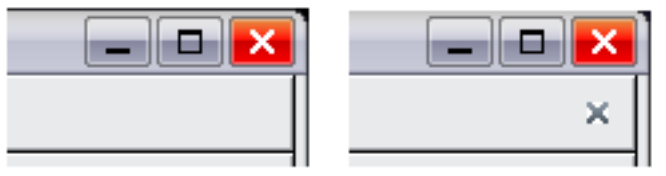

<span id="page-22-2"></span>*Figura 17: Iconos de cierre*

Si está abierta más de una ventana de LibreOffice, cada una se ve como la que se muestra a la izquierda en la [Figura 17.](#page-22-2) Al cerrar esta ventana, las otras ventanas de LibreOffice permanecen abiertas.

Si sólo hay una ventana de LibreOffice abierta, esta se ve como en la ilustración de la derecha de la [Figura 17.](#page-22-2) Observe la pequeña X debajo de la X grande. Al hacer clic en la X pequeña , se cierra el documento pero deja abierto LibreOffice. Al hacer clic en la X roja, se cierra LibreOffice completamente.

Si el documento no ha sido guardado desde el último cambio, aparecerá un mensaje. Elija si guardar o descartar los cambios.

- **Guardar**: el documento es guardado y luego cerrado.
- **Descartar**: el documento es cerrado, y se pierden todas las modificaciones desde la última vez que se guardó.
- **Cancelar:** no ocurre nada, y se retorna al documento.

**Precaución**<br>No quardar un documento puede provocar la pérdida de los cambios más recientes o, peor aún, el archivo completo.

## <span id="page-22-0"></span>**Cerrar LibreOffice**

Para cerrar LibreOffice completamente, haga clic en **Archivo → Salir** o cierre el último documento abierto como se describe en ["Cerrar un documento"](#page-22-1) en la página [23.](#page-22-1)

Si se han guardado todos los documentos, LibreOffice se cierra inmediatamente. Si se ha modificado cualquier documento pero no se ha guardado, se mostrará un mensaje de advertencia. Siga el procedimiento descrito en ["Cerrar un documento"](#page-22-1) para guardar o descartar los cambios.